# **Раздел: Знакомство с программой**

**Тема:**

# Beederue. Paboyee okro Adobe Photoshop.

**Цель:** Расширить возможности творческих способностей учащихся при работе за компьютером, развивая эстетический вкус, приобретая новые навыки в изодеятельности.

**Задачи:** Познакомить учащихся с графическим редактором Adobe Photoshop 7 версия. Назначение пунктов меню окна программы. Знакомство с инструментами Работа с панелями. Информация о документе. Разрешение изображения. Развивать внимательность. Умение слушать и воспринимать. Воспитывать последовательность в работе, усидчивость, интерес к предмету ИЗО.

*Задание 1*. Запустить программу Adobe Photoshop

```
 Пуск – Программы –Графика - Adobe Photoshop.
```
*Задание 2.* Открыть новый документ. **File - New – OK**

*Задание 3.* Получить информацию о разрешении и размере изображения. **Image (Изображение)– Image Size (размер изображений)**

Появится диалоговое окно. В разделе **Pixel Dimensions (Размер в пикселях)** отображается размер изображения в пикселях, а также объём занимаемой памяти, поставим 487\*414. Раздел **Dokument Size (Размер документа)** содержит разрешение изображения, а также его размеры при печати на принтере- 17\*14 см. **OK.**

#### Палитра инструментов

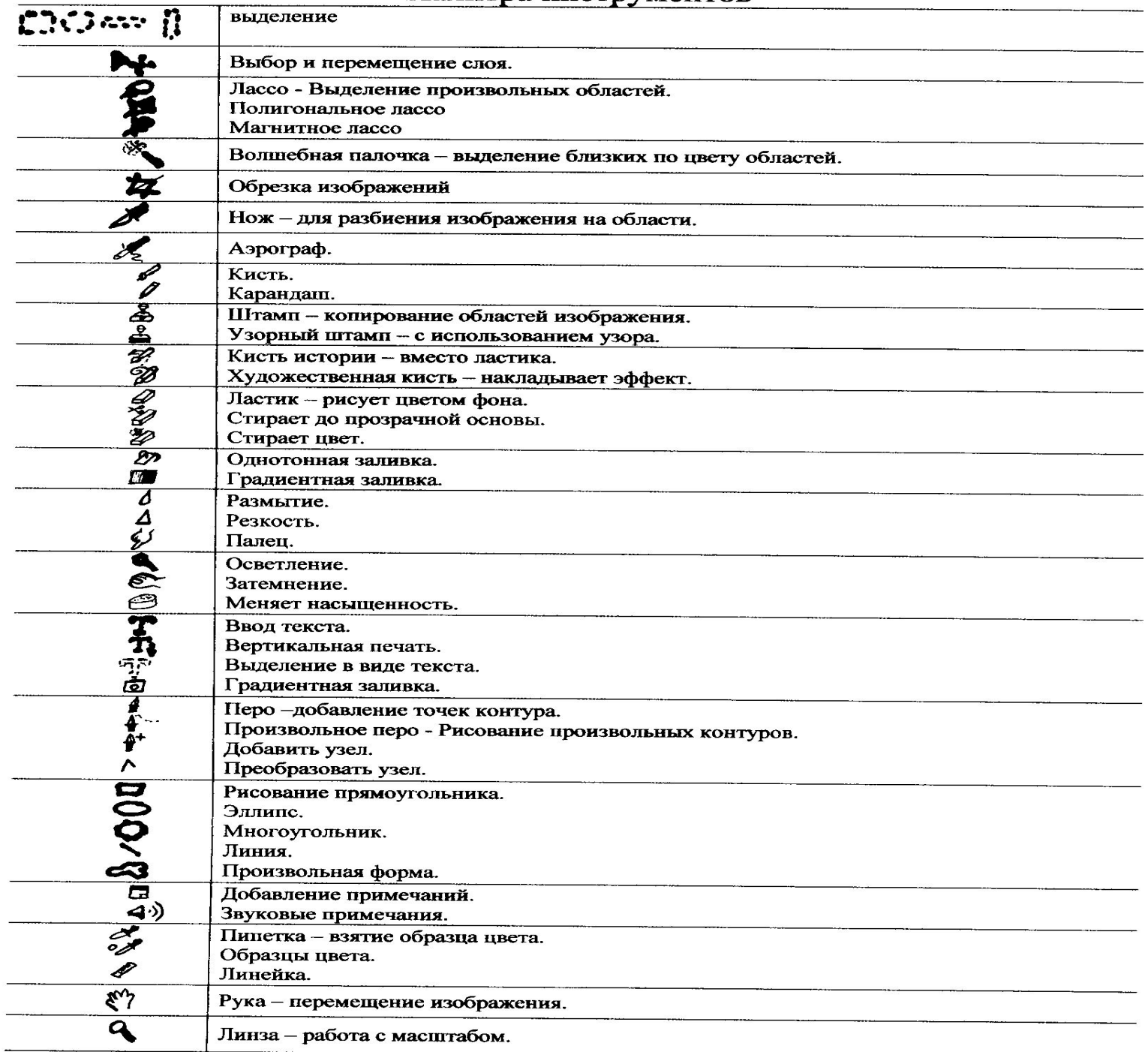

#### **Назначение пункта меню главного окна:**

**File (Файл)** содержит команды ввода и вывода изображений.

**Edit (Правка)** содержит команды редактирования, Преобразований всей иллюстрации и её фрагментов.

**Image (Изображение)** содержит команды тоновой и цветовой коррекции, изменения цветовой модели и др.

**Lauer (Слои)содержит** команды управления слоями изображения.

**Select (Выделить)** содержит команды для работы с выделенными областями.

**Filter (Фильтры)** Содержит команды реализующие специальные графические эффекты (фильтры).

**View (Вид)** содержит команды настройки экрана (масштаб, линейка, сетка и др.)

**Window (Окно)** Содержит команды для отображения и удаления с экрана панелей (вспомогательных окон) а, также размещение окон документов.

**Help (Помощь)** Содержит команды для получения справочной информации.

# *Задание 4:*

- Установить курсор на пиктограмму кисть.
- В верхней части окна появится окно параметров инструмента кисть. Выбрать параметры.

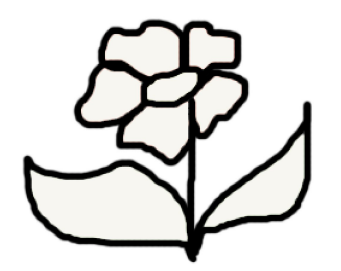

- Переместить курсор на формат поля, и не отпуская левую кнопку мыши нарисовать цветок.

## *Задание 5:*

- Установить курсор на пиктограмму заливка.
- В нижней части панели инструментов находится кнопка установления цветов переднего и заднего плана. Нажав кнопку переднего плана, появится диалоговое окно Color Picker (Выбор цвета)
- Выбрать цвет.
- Щёлкнуть на кнопке OK/
- -Установить курсор на выделенное место, щёлкнуть левой кнопкой мыши.

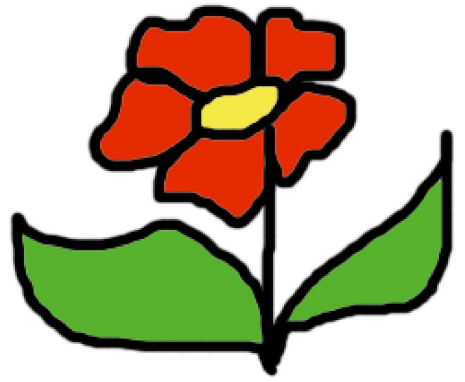

### *Задание 6.*

- Установить курсор на пиктограмму кисть.
- В верхней части окна появится окно параметров инструмента кисть. Выбрать параметры.
- Переместить курсор на формат поля, и не отпуская левую кнопку мыши нарисовать цветы.
- Разукрасить цветы, пользуясь инструментом «заливка».
- На панели инструментов выбрать инструмент осветление и нанести свет на элементы рисунка.
- Выбрать инструмент «затемнение» и щёлкая левой кнопкой мыши по рисунку нанести тень.

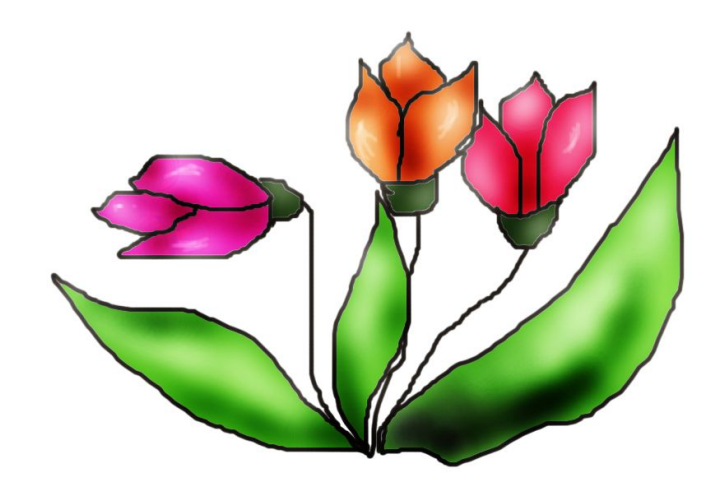

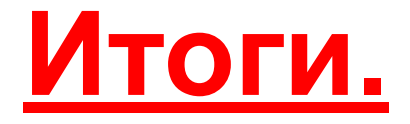

**• 1. Как можно использовать программу Adobe Photoshop ?**

- **• 2. Какими инструментами рисования вы сегодня пользовались?**
- **• 3. Что во время урока было трудным или непонятным для вас?**